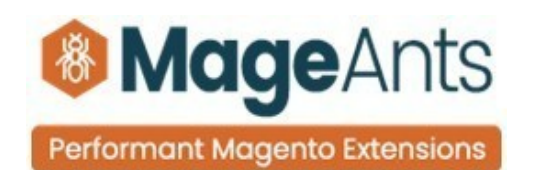

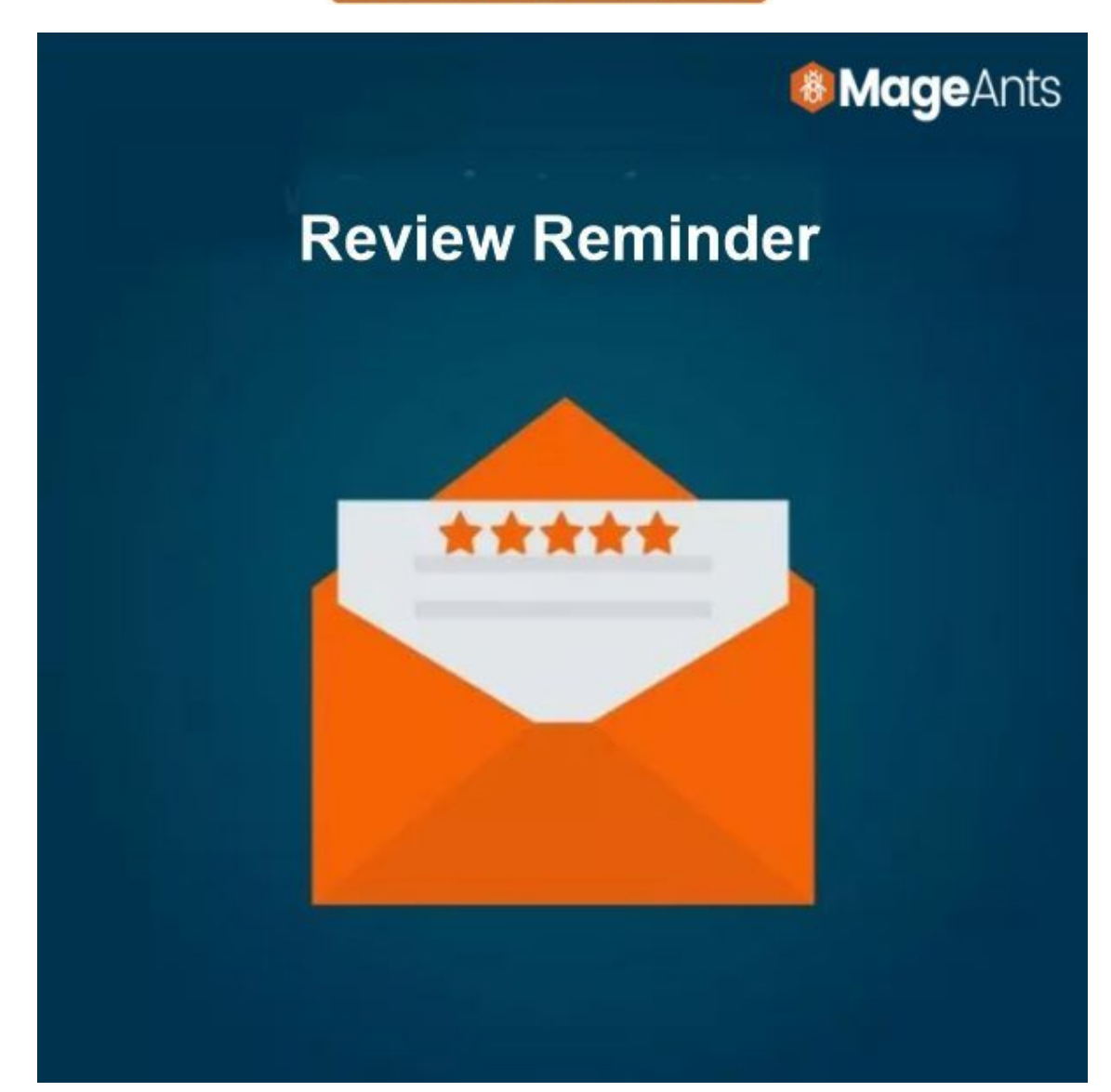

#### **[REVIEW REMINDER - MAGENTO 2](https://www.mageants.com/review-reminder-for-magento-2.html)**

**INSTALLATION GUIDE**

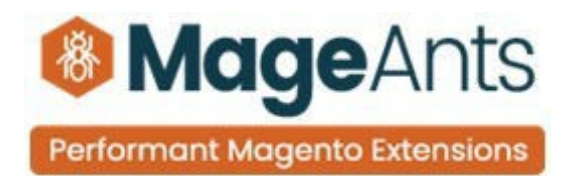

## Table Of Content

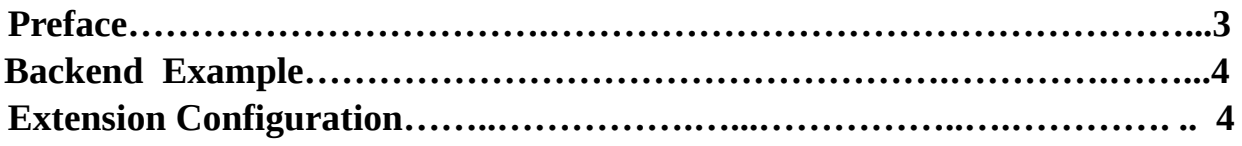

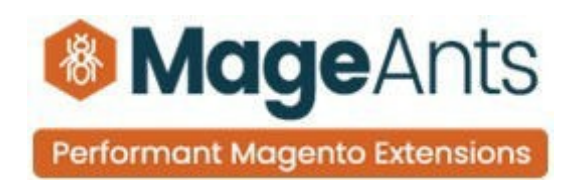

#### <span id="page-2-0"></span>**Preface:**

- With help of Review Reminder extension we got customer buying product review email automatically at a set time after an order has been placed and increase customer interaction with our stores.

- It is very difficult to find product reviews from customers after purchasing products. with the support of Review Reminder extension the admin can customize the review email-templates, email sender, email send for email subscriber only, with help of email send after time to change the email delivery time.

- Automatically sending review reminder emails to customers encourage for product reviews and customers to come back and write some words for purchasing products review.

- The more reviews you get, the more trustworthy the store looks, which is an important factor for customers to decide on buying products from your store.

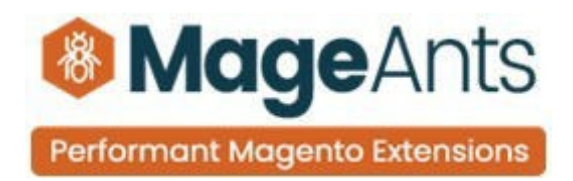

## **Backend example :**

After Installation of Extension login to magento admin panel to setconfiguration of the extension.

As per below screen shot you can set all the settings here.

## **Extension configuration :**

After Installation of Extension, Go to **Store→Configuration→Mageants →Review Reminder.**

It has two configuration settings

- 1. General Configuration
- 2. Email Configuration
- 3. Order Configuration

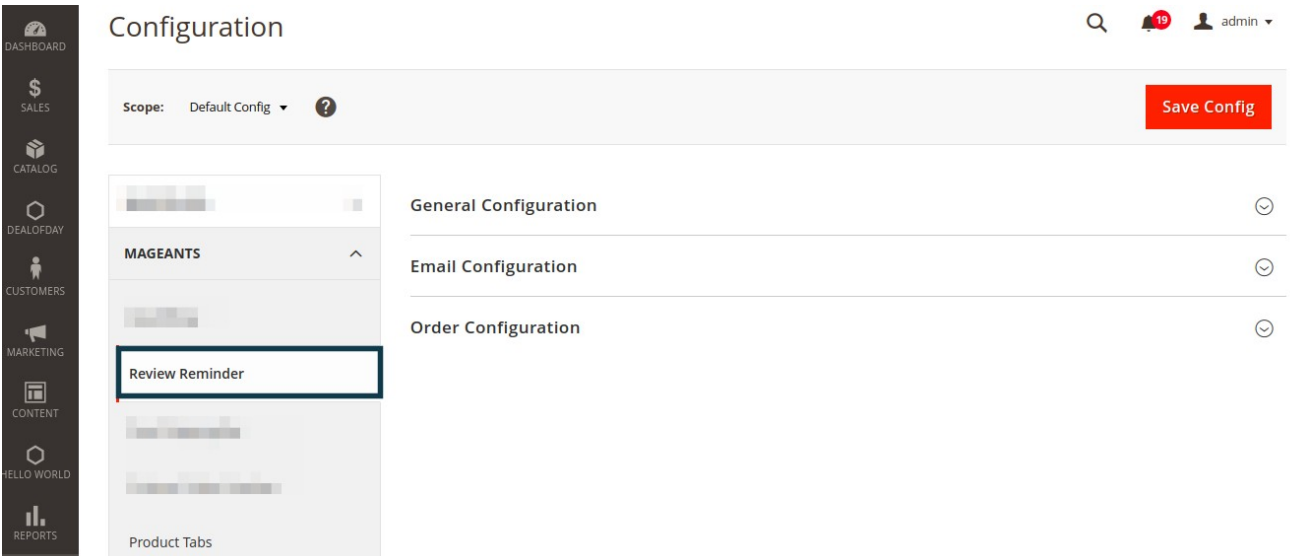

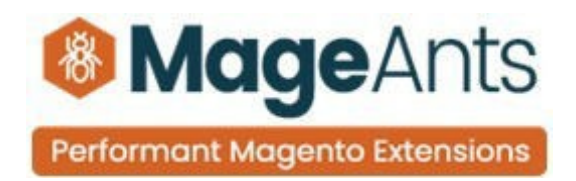

## **1) General Configuration:**

• **Enable Field :** Select 'Yes' To Module Mageants Review Reminder Module Enable.

• **Only Send Emails to Subscribers field :** select "Yes" to only send reminder emails to customers who have sub - scribed newsletter.

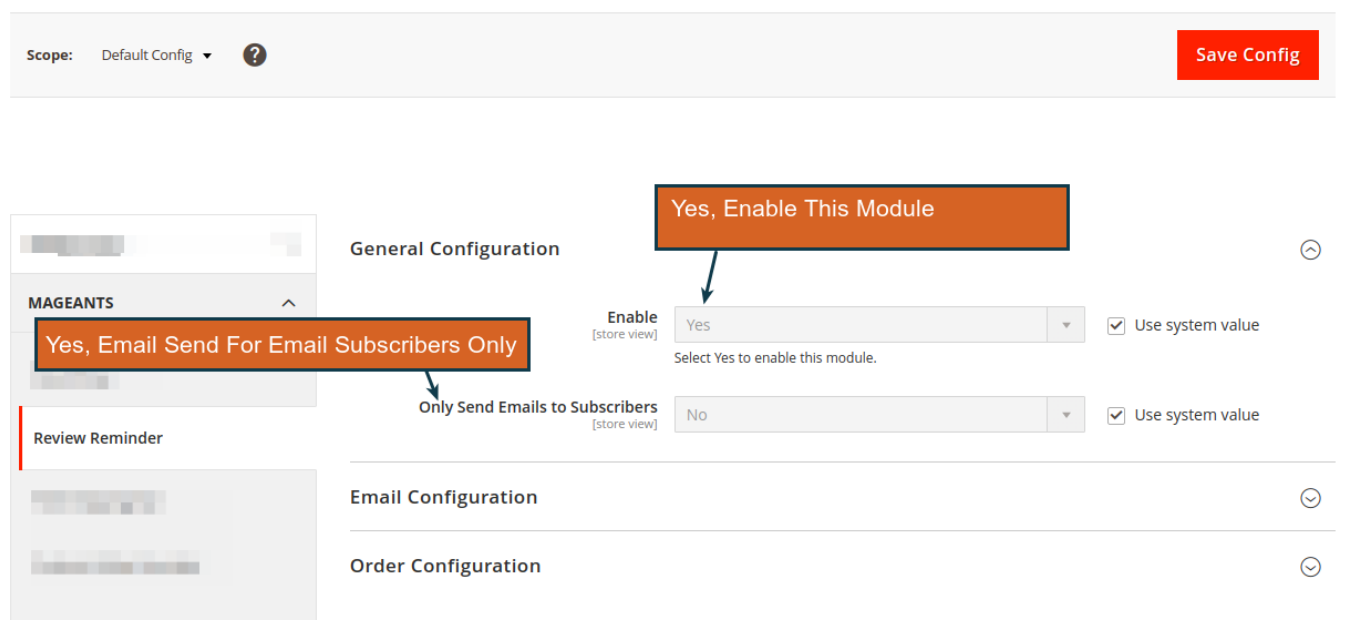

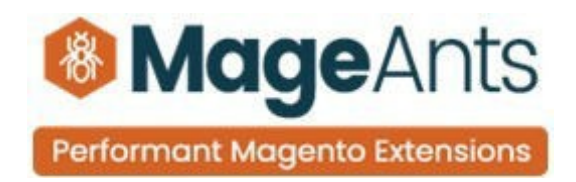

# **2) Email Configuration:**

**• Email Sender Field** to choose sender's entitle. You will have 5 choices: General Contact, Sales Representative, Customer Sup - port, Email Custom 1, Custom 2 Email.

**• Email Send After** to change the email delivery time. The counting will be started from the last updated cart time, a reminder email will be sent to customers.

**• Email Templates:** you can find some preexisting email templates from drop-down. Otherwise, you can customize your own template by creating a new one at sidebar Market - ing > Email Template . The newly created template will auto- matically appear in this section.

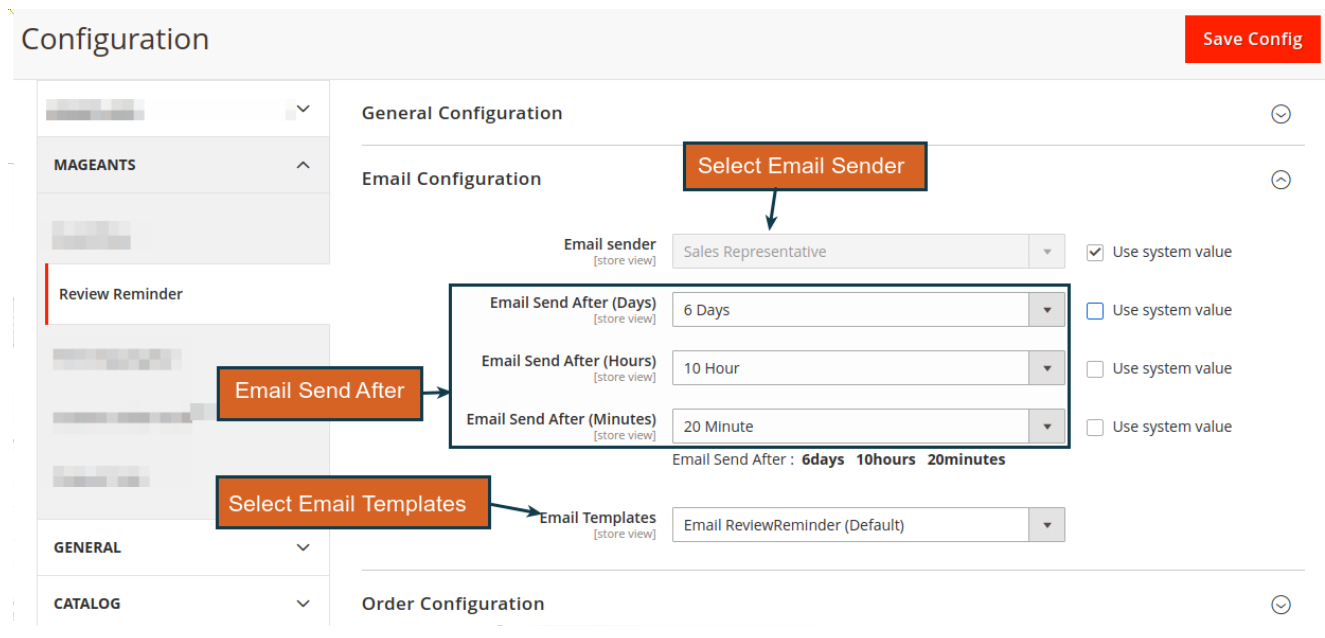

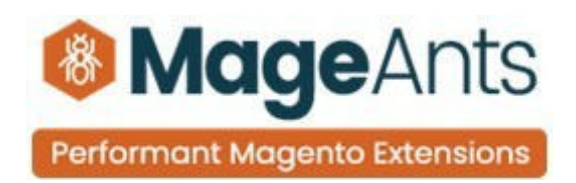

## **2) Order Configuration:**

**• Exclude SKUs Field:** Products which have SKUs in this field won't be received review reminder and You can add multiple SKUs by a comma e.g: MT07,24-MB03

• **Include SKUs Field:** Products which have SKUs in this field will be received review reminder and You can add multiple SKUs by a Comma e.g: MT07,24-MB03.

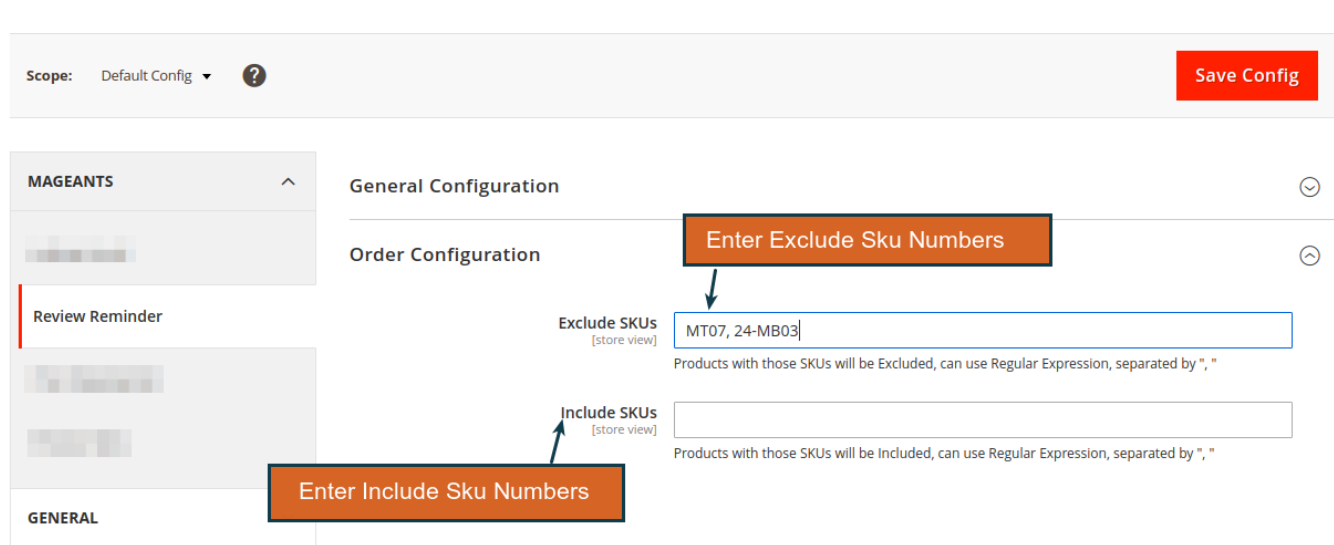

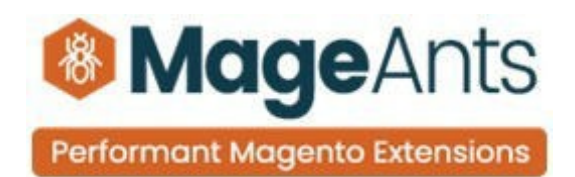

# ➔ **Here we show Review Reminder Admin Menu:**

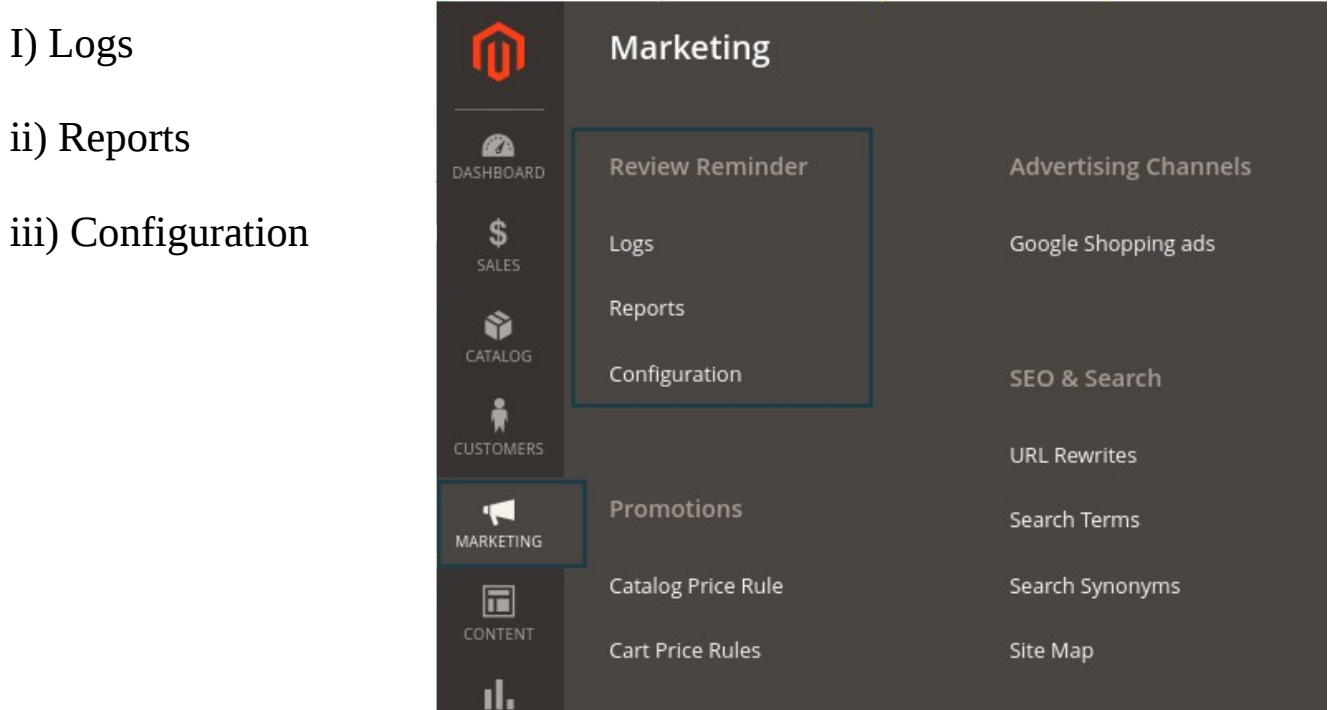

**i) Logs:** Its show Review Reminder Email Logs, Log auto generate when order status completed.

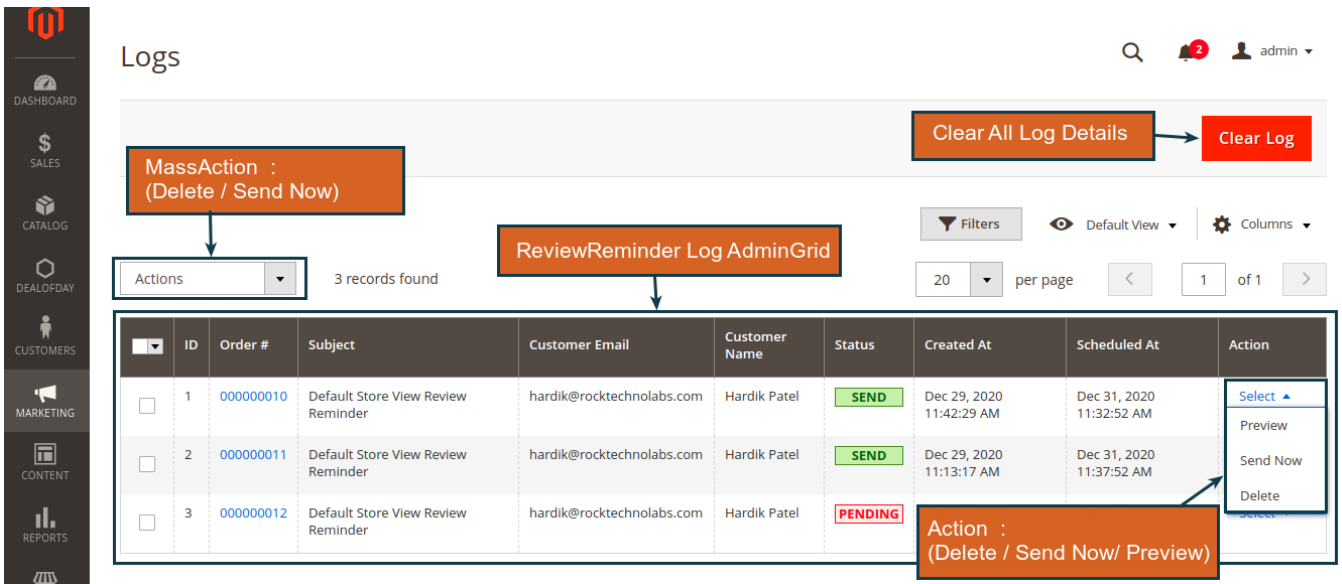

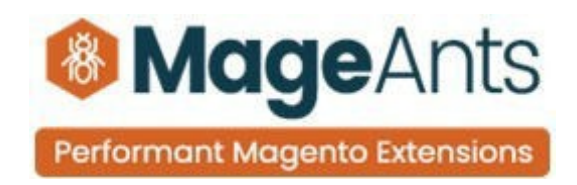

#### **● Actions:**

#### **1. Email Preview:**

Example of the Review reminder sent to a customer

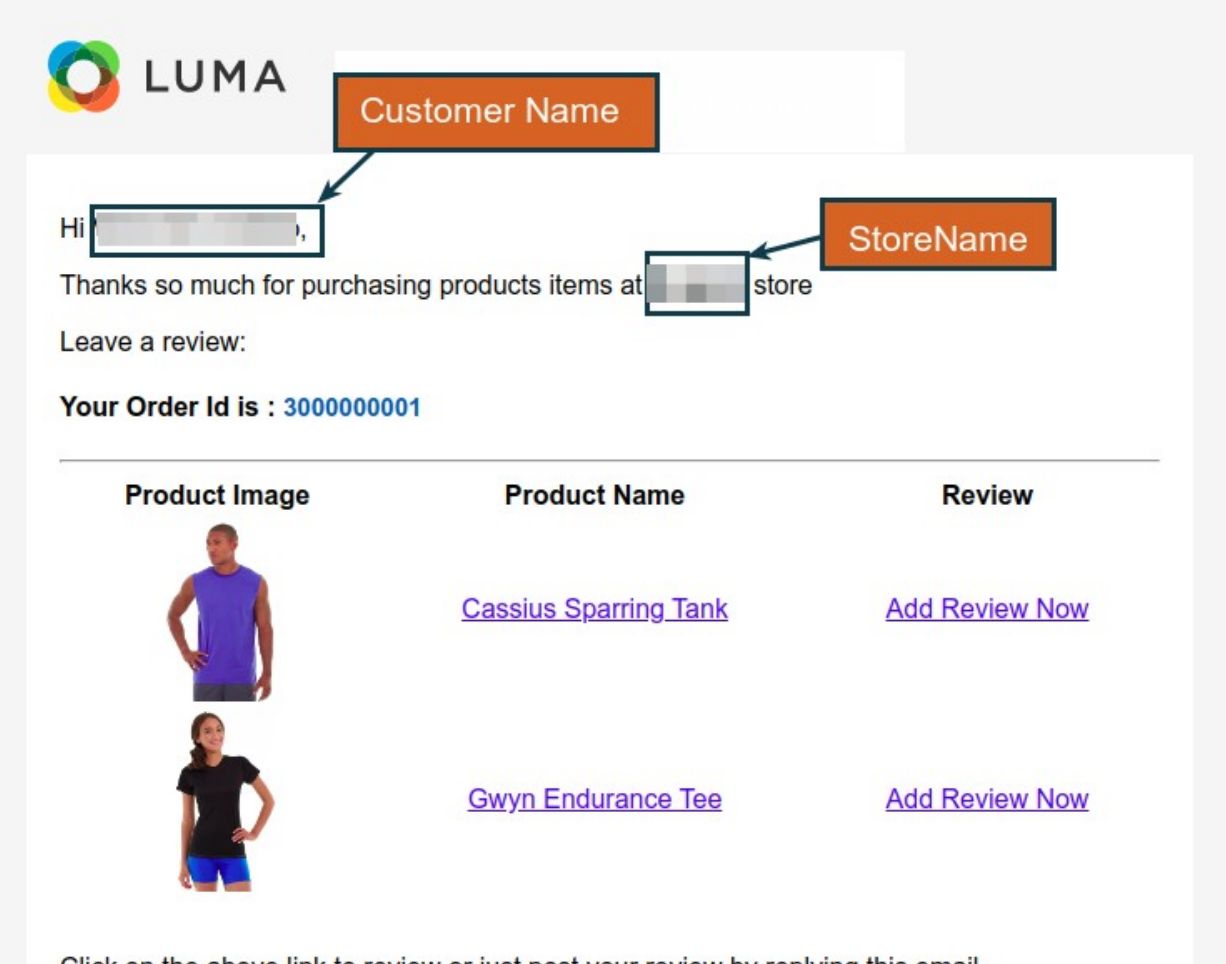

Click on the above link to review or just post your review by replying this email.

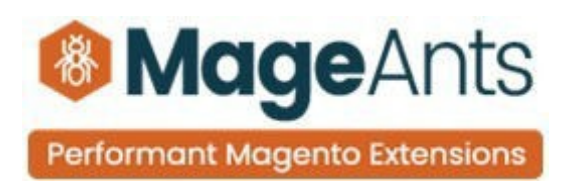

## **2. Email Send:**

#### If Email send Successfully Success Message Generated

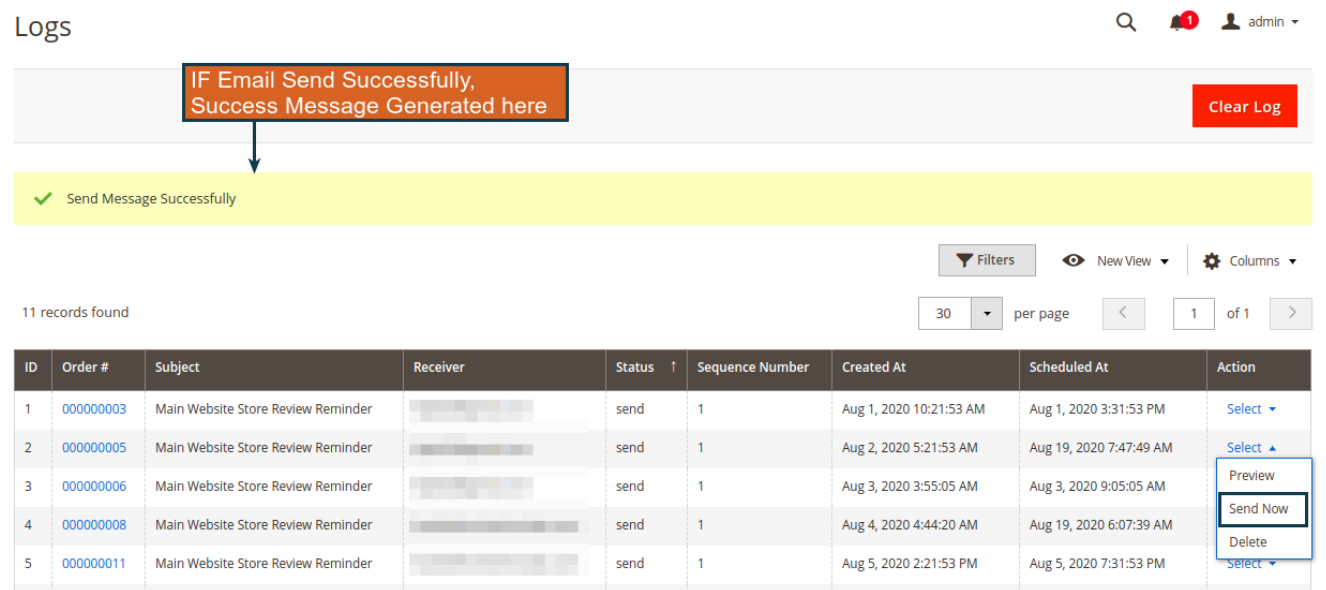

## **3. Action Delete:**

selected emails will be deleted after pop-up confirmation.

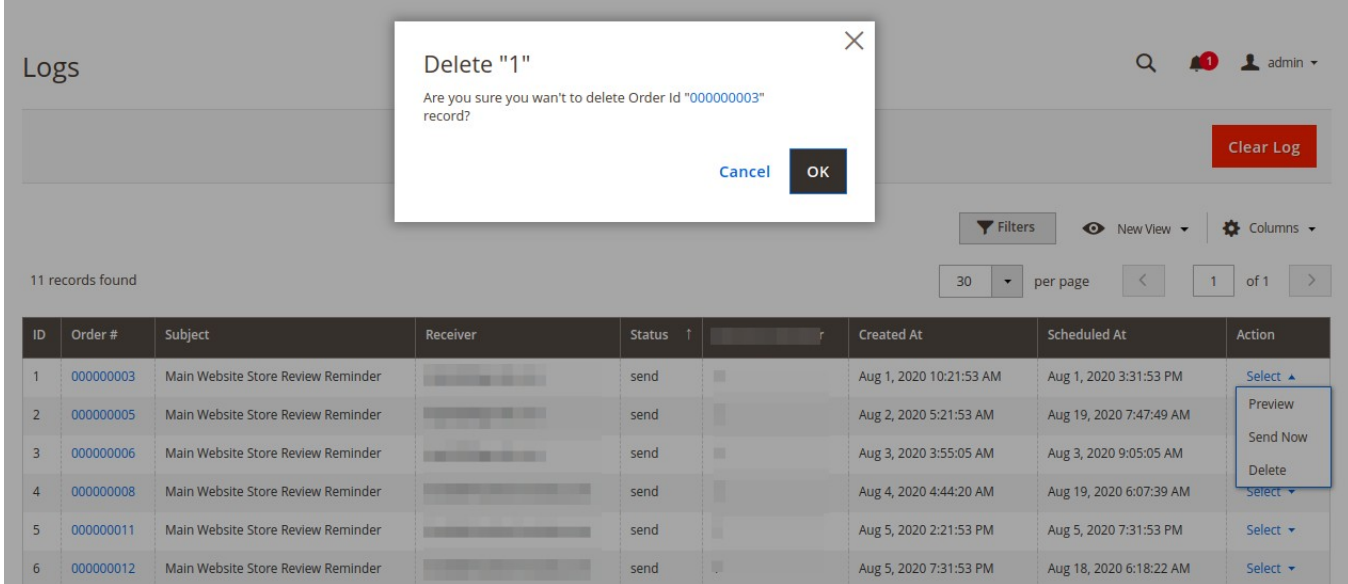

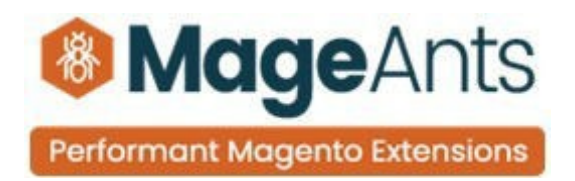

**ii) Reports:** This review reminder reports show number of sent Review Sent Email successfully or failed for specific period of time.

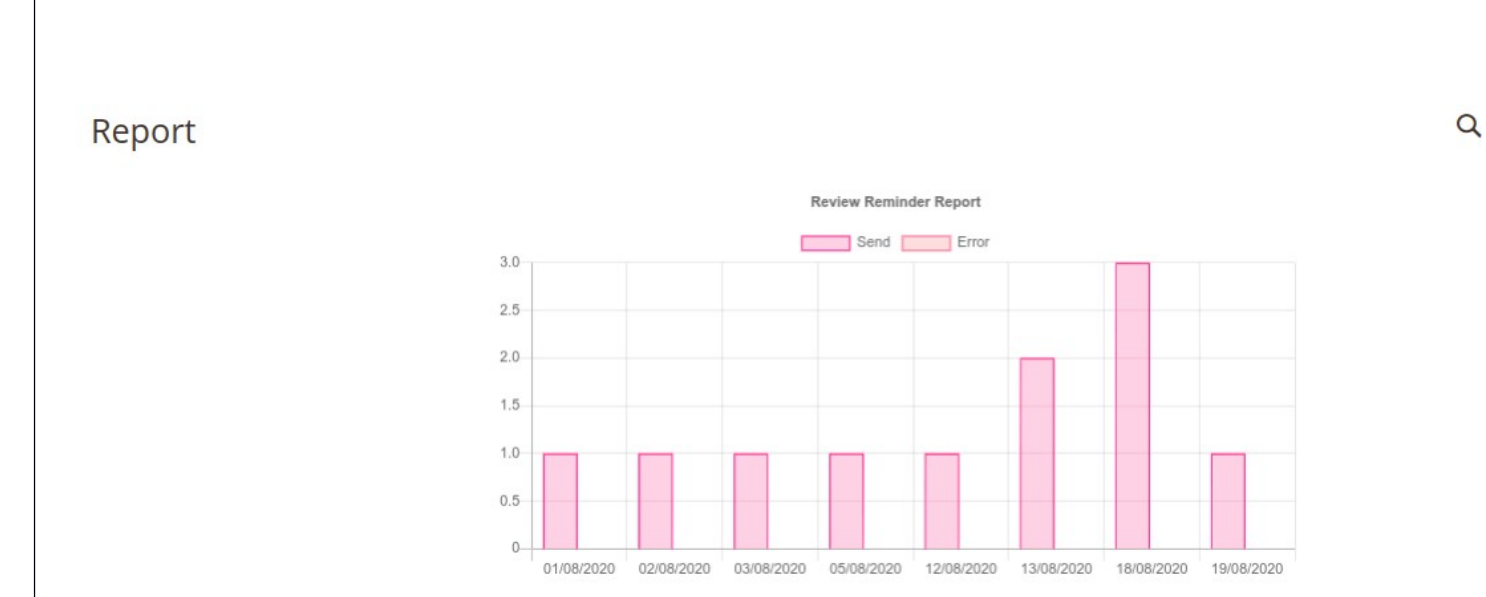

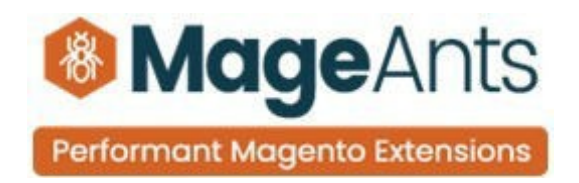

Thank you!

Should you have any questions or feature suggestions, please contact us at: http://mageants.com/contactus Your feedback is absolutely welcome!